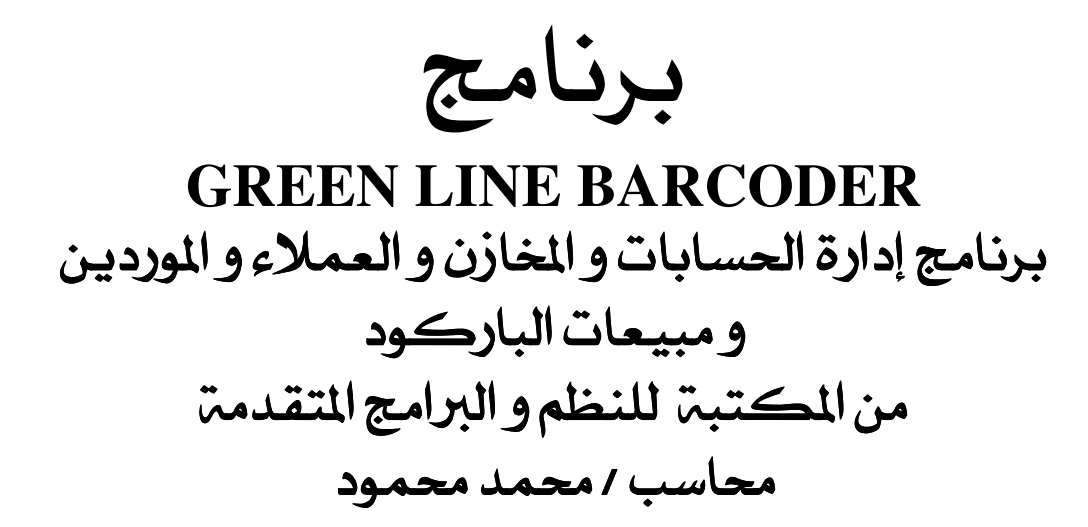

WWW.REDLINE.WEEBLY.COM WWW.ELMAKTABAREDLINE.WEEBLY.COM

> EL MAKTABA@YAHOO.COM EL\_MAKTABA@HOTMAIL.COM

> > **ALEXANDRIA - EGYPT** PHONE: 00203 5252005 MOBILE: +2 0196580794 MOBILE: +2 0161335615

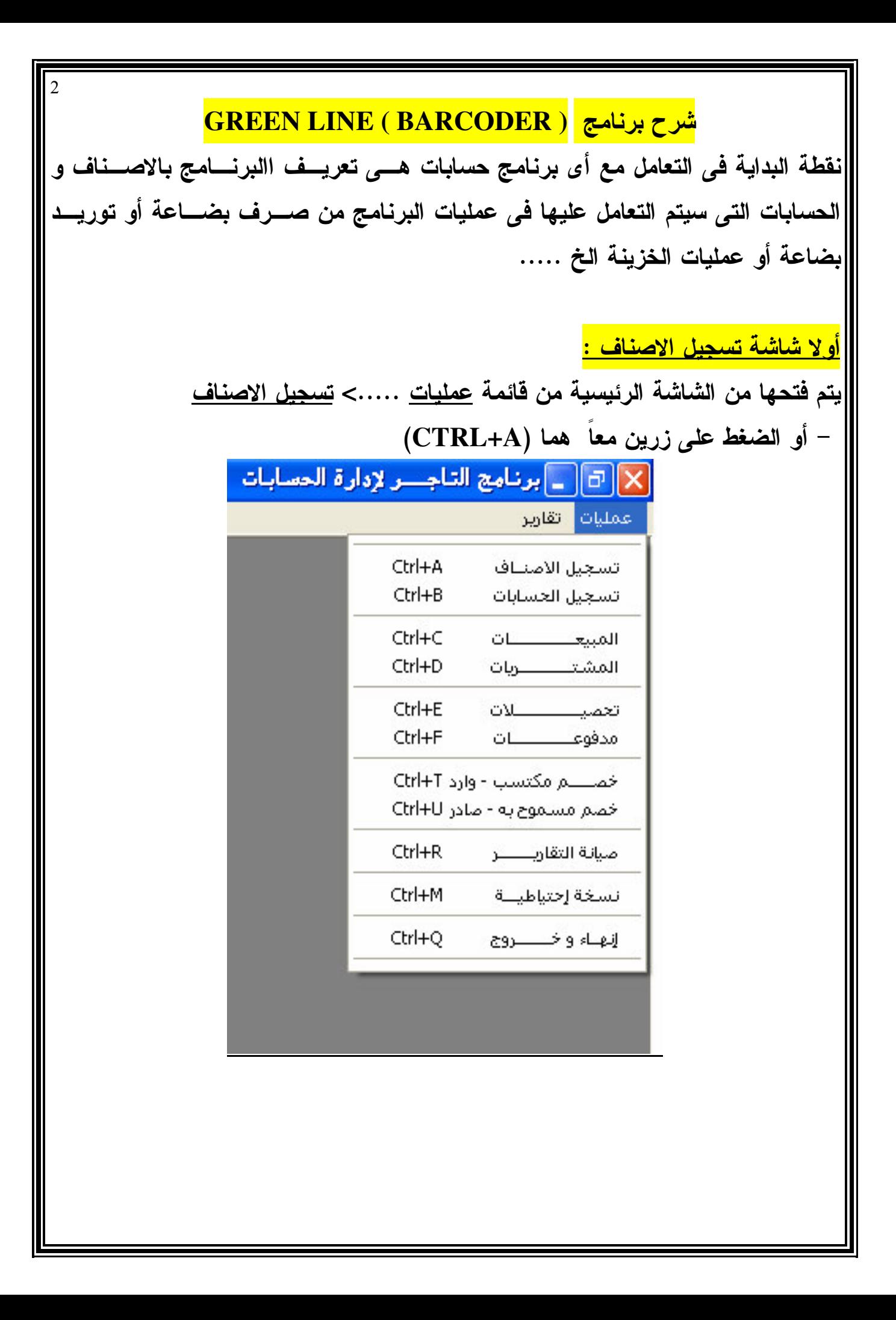

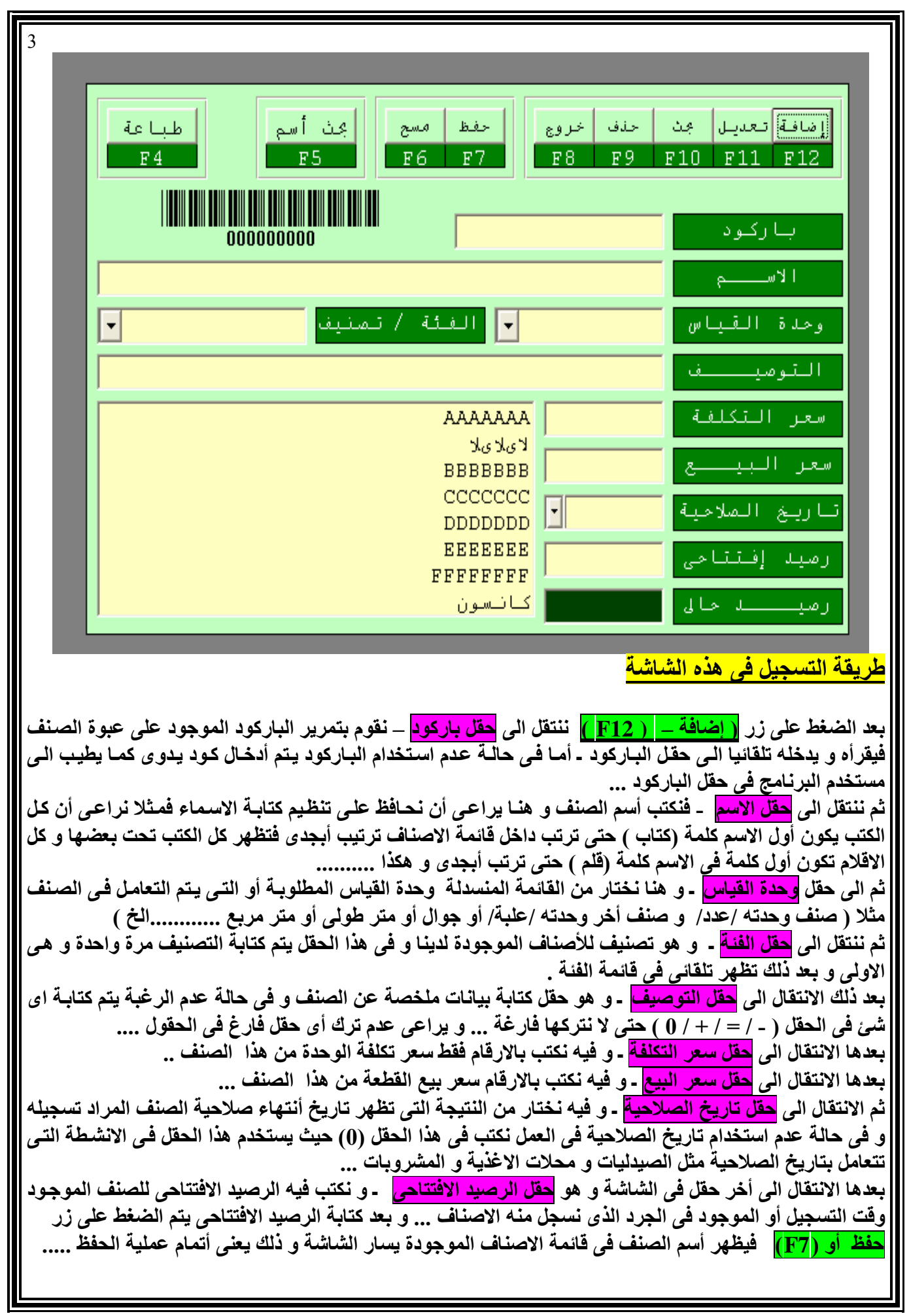

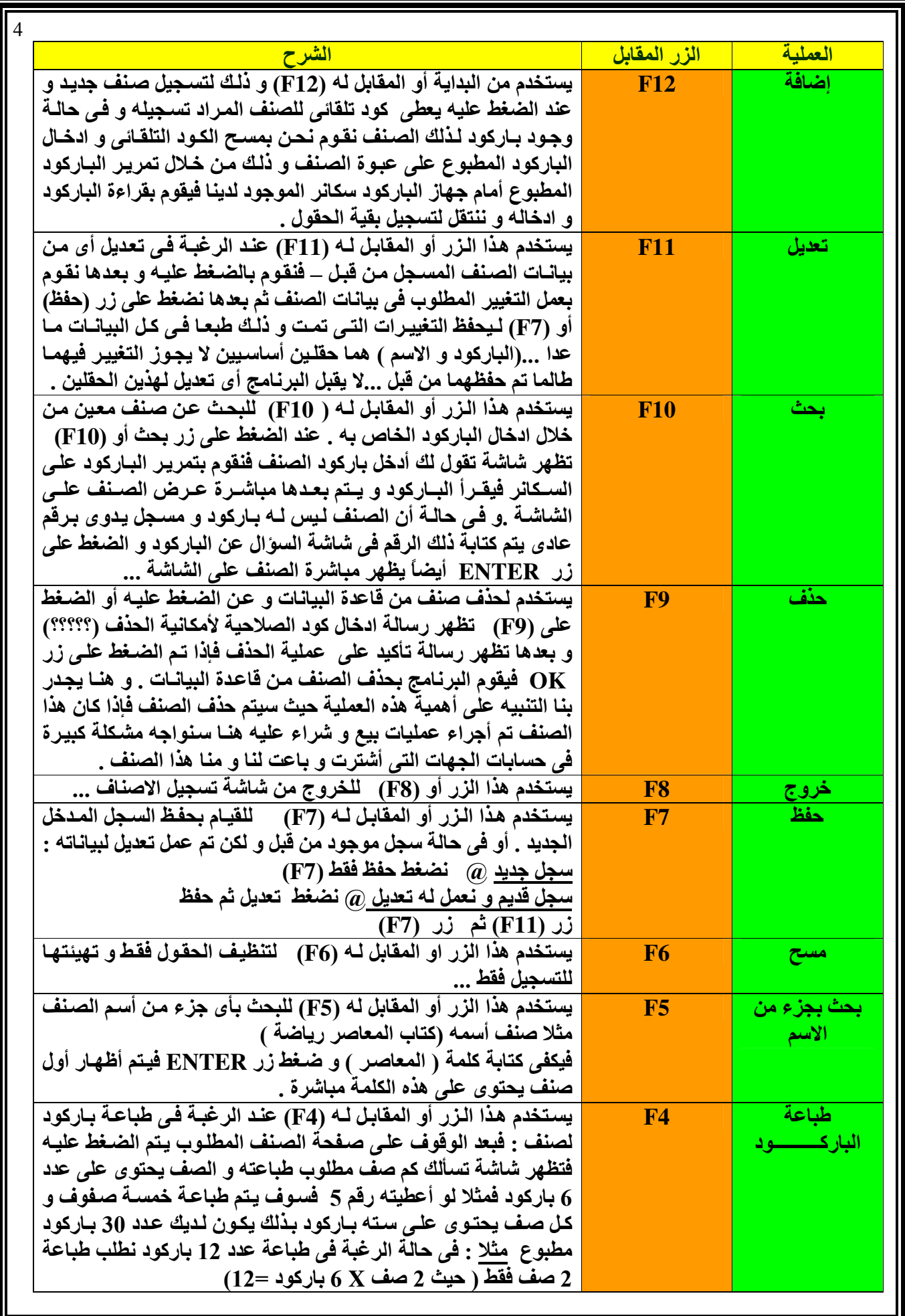

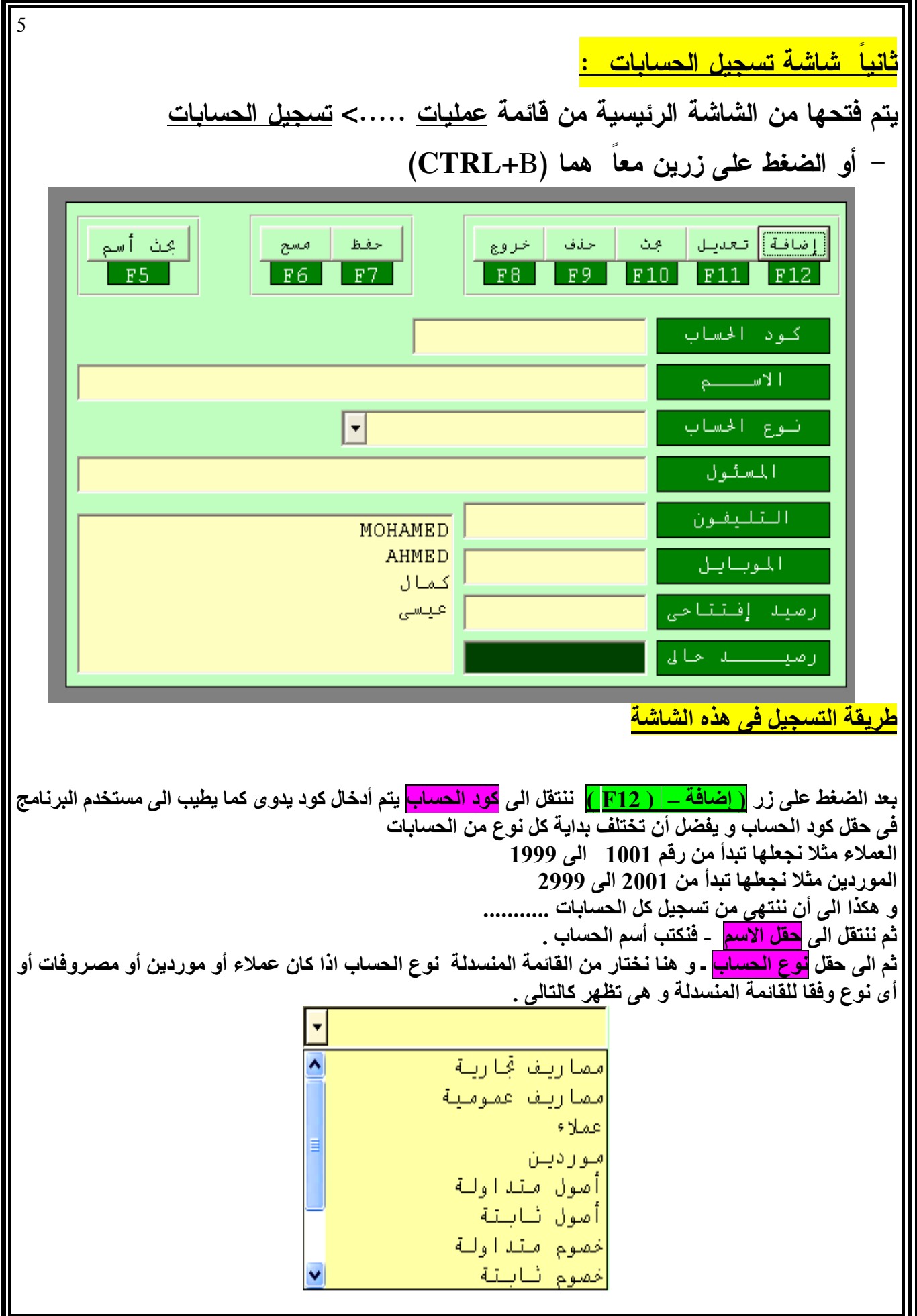

ثم ننتقل الى <mark>المسئول</mark> ـ و هو أسم الشخص الذى يتم التعامل معه ف*ى* هذا الحساب و ليكن مثلا مدير الشركة أو صاحبها التي تورد لنا صنف أو نبيع اليها صنف و في حالة عدم وجود أسم مثلا ( حساب مصروفات نثرية ) نضع في حقل المسئول (=) حتى لا نترك الحقل فارغ بدون أي بيان . بعد ذلك الانتقال ال<sub>ى</sub> <mark>التليفون</mark> ـ و هنا نضع رقَم تليفون المورد أو العميل الارض*ى* ف*ى* حالة عدم وجوده نضع (0) . بعدها الانتقال الى <mark>الموبايل</mark> ـ و فيه نكتب رقم تليفون الموبايل للعميل أو المورد و ف*ي* حالة عدم وجوده يتم كتابة (0) ف*ي* الحقل حتى لا نتركه فارغ ... بعدها الانتقال الى أخر حقل في الشاشة و هو <mark>حقل الرصيد الافتتاحي</mark> ـ و نكتب فيه الرصيد الافتتاحي للحساب الموجود وقت التسجيل أو الموجود ف*ي* الجرد الذ*ى* نسجل منه للحسابات و هنا يجب مراعاه لو الحساب رصيده دائن مثلا بــــ 1000 يتم ادخالها كالتالى = 1000 بالسالب ( هو له عندنا مبلغ ) لو الحساب رصيده مدين مثلا بــــ 1000 يتم ادخالـها كالتال*ـى*  1000 بالموجب ( نـحن لنـا عنده مبلـغ )<br>و بـعد كتابـة الرصيد الافتتـاح*ى* يتم الضغط على زر <mark>حفظ أو (F7)</mark> فيظهر أسم الحساب ف*ى* قائمـة الحسابات يسار الشاشة و ذلك يعنى أتمام عملية الحفظ ..... <u>ثالثا شاشة تسجيل المبيعات ( اليضاعة الصادر ة )</u> يتم فتحها من الشاشة الرئيسية من قائمة <u>عمليات</u> .....> <u>تسجيل المبيعات</u> – أو الضغط على زرين معا هما (CTRL+C) |x||G|| | برنامج التاجــر لإدارة المسابات . [بضاعة صــادرة] الا  $\overline{\mathbf{B}}$  = عمليات تقارير بفاعة صـــادرة **GRFFN** أشوع العملية **LINE** الحفظ | مسح إإضافة |تعديل | مجت | حذف | خروج 6 مبيعات F8 F9 F10 F11 F12  $F6$   $F7$ سائات-C مردودات مشترسات ا لتا ريت رقم الاذن  $05 - 12 - 2009$  $\frac{1}{\sqrt{2}}$ الاصناف حفظ وطباعة .<br>© صرف بضاعة داخلي 129850 الرصيد الحالي كود العميل الحسابات F<sub>5</sub> فتح/فلق الاستعلام F1  $\overline{\phantom{1}}$ العميـــــا عيسى ضاعة .<br>لقناعة صادرة-صادر الاجمالي السعر الكعنة الصنف بارکود 11 2200 200 **AAAAAAA** 11111 وارد 22222 6600 300 22 **BBBBBBB** 13200 400 33 CCCCCCC 33333 22000 500 44 44444 **DDDDDDD** تنصيلات 600 33000 55 **EEEEEEE** 55555 مدفّو عات 700 66 46200 **FFFFFFFFF** 66666 سىموج بە أده إت— صيانة نسنة 123200 الأجمالي قبل الخصوصات إنهاء قيمة نسبة الخصم خصم نقدى 123200 صافي المبع  $\frac{8}{6}$ 0 سائة وثلاثة وعشرون ائف وسئتان جنيا ے فقط لاغر الثاجر GREEN LINE NUM CAPS 4:40:22 PM  $+2035252005$ 0196580794 0161335615 WWW.REDLINE2010.WEEBLY.COM **H** start BARCODER أنتشب برنامج إدارة الحسابات المج EN (C)O 5:17 PM - Micros - شرح البرنامج <mark>و</mark> ...برنامج التاجــــر لإدارة التلقي

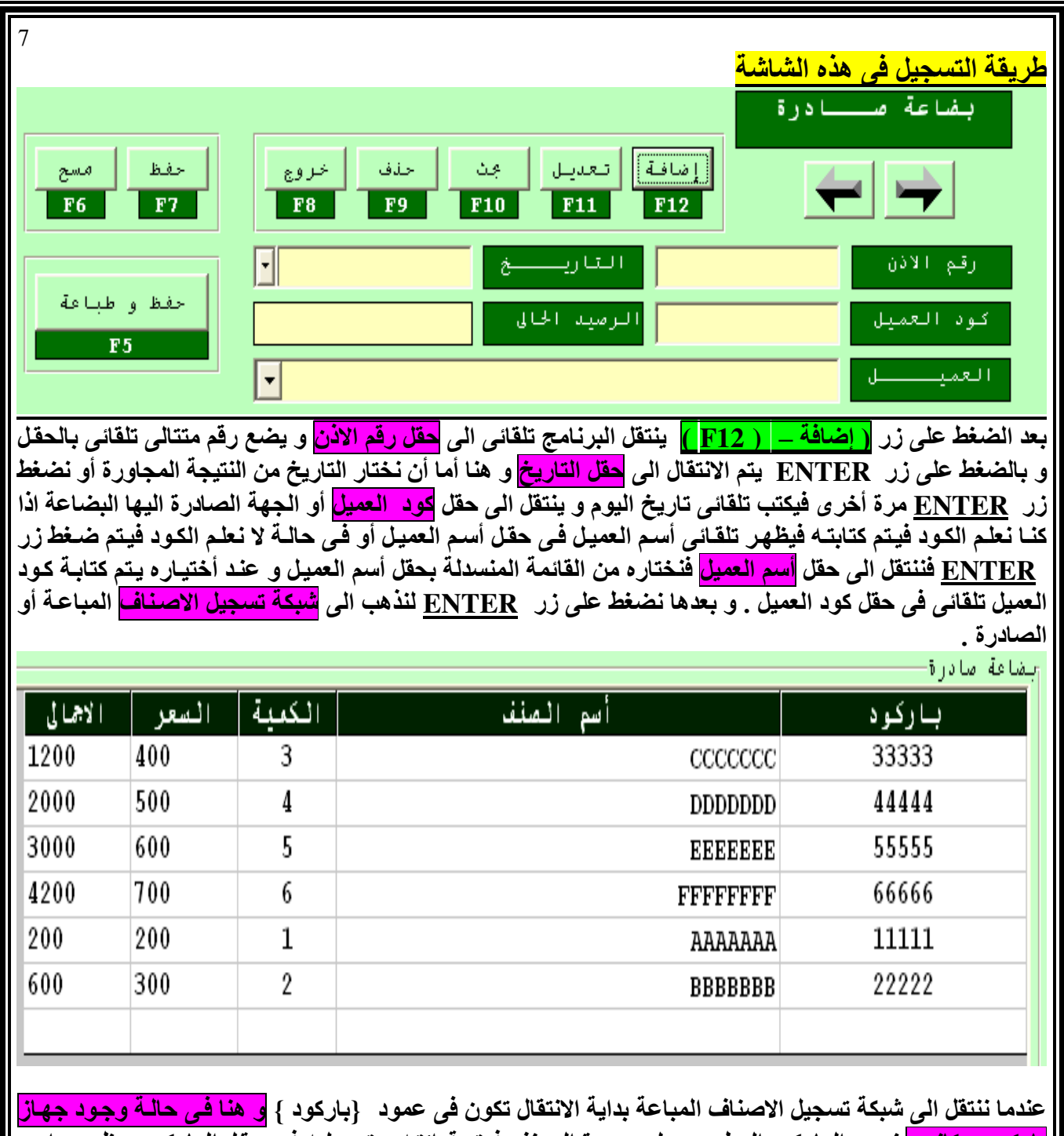

|<mark>باركود سكانر :</mark>|نمرر الباركود المطبوع على عبوة الصنف فيتم قرائته و تسجليه ف*ي* حقل الباركود و ظهور اسم| | الصنف و سعر البيع تلقائ*ى* و أيضا يتم الانتقال ال*ى* <mark>عمود الكمية</mark> تلقائ*ى* فيتم كتابة الكمية الصادرة بمعرفة المستخدم و | الضغط على زر <u>ENTER</u> للأنتقال الى الصف التالى فى الشبكة عمود الباركود و قراءة باركود الصنف التالى و ايضا || ظهور أسمه و سعره تلقائي و الانتقال تلقائي الى عمود الكميـة و يقوم المستخدم بكتابـة الكميـة و ضـغط ENTER | للأنتقال الى الصف الثالث و هكذا حتى أنتهاء الاصناف المطلوب تسجليها ...

أ<mark>ما في حالة عدم وجود جهاز باركود سكانر :</mark> يقوم المستخدم بكتابة كود الصنف الذي تم تسجيل الصنف بـ4 ف*ي* شـاشـة الاصناف في حقل الباركود فيتم ظهور اسم الصنف و سعر البيع تلقائي و ضغط ENTER فيتم الانتقال الـي <mark>عمـود</mark> ا <mark>الكمية</mark> فيتم كتابة الكمية الصادرة بمعرفة المستخدم و الضغط على زر <u>ENTER</u> للأنتقال الى الصف التال*ى* في الشبكة | ا<mark>لی ع</mark>مود البارکود <mark>وکتابــة کود الصــنف التــالی یـدویــًا</mark> و ایضــا یـتم ظـهـور أسـمـه و سـعره تلقـائ*ی* و ضـغط <u>ENTER</u> للأنتقال الى عمود الكمية و يقوم المستخدم بكتابة الكمية و ضغط ENTER للأنتقال الى الصف الثالث و هكذا حتى أنتهاء الاصناف المطلوب تسجليها ...

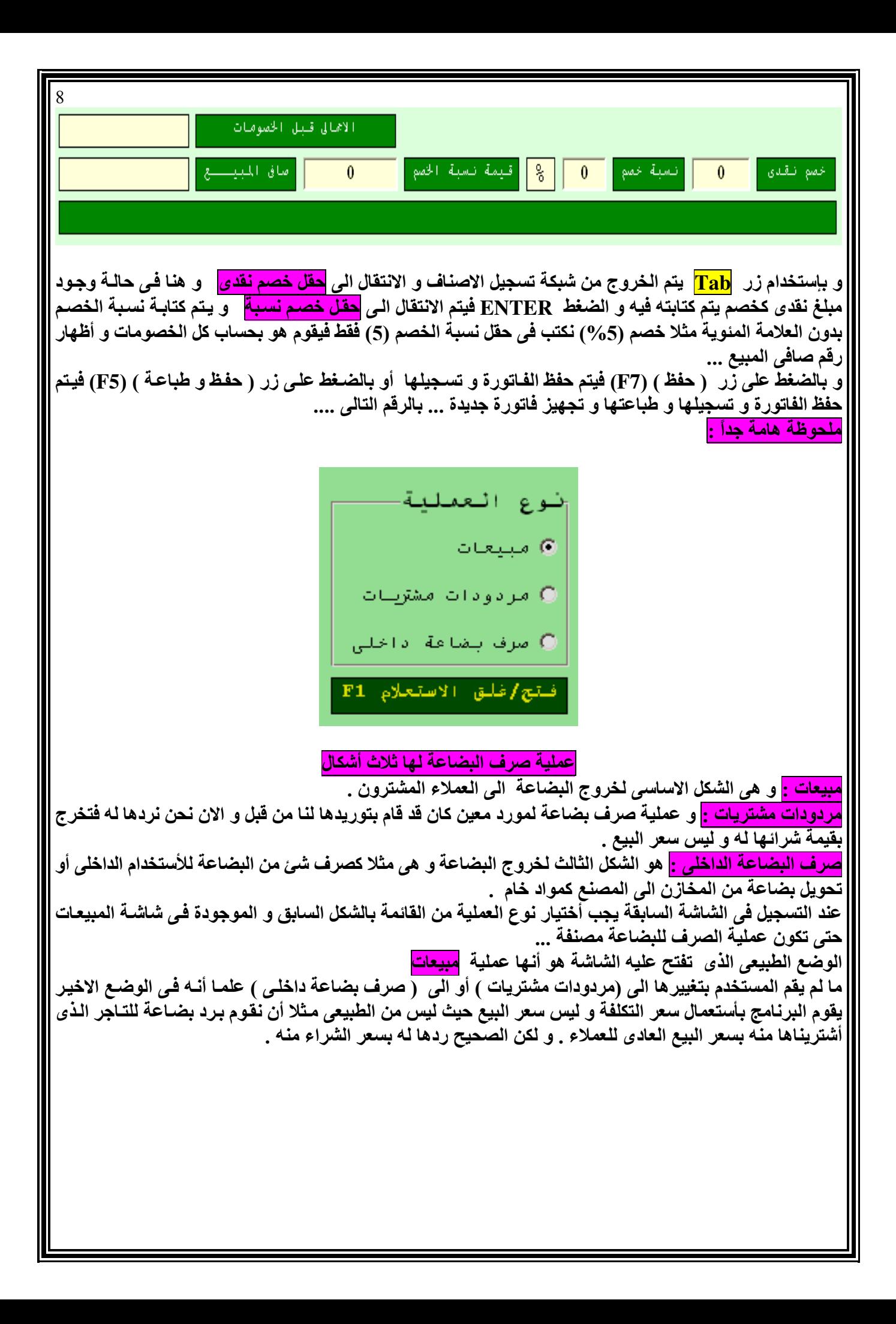

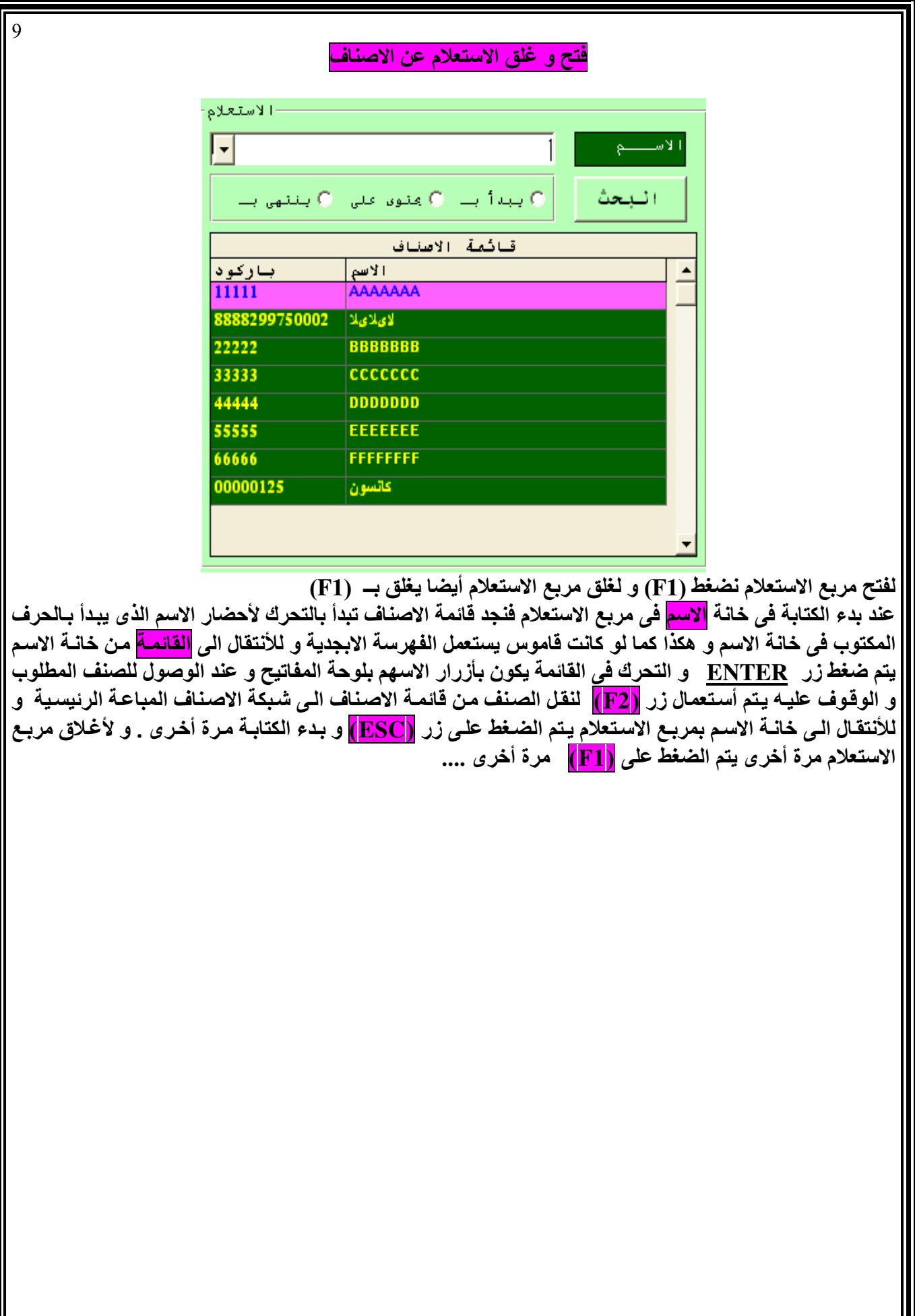

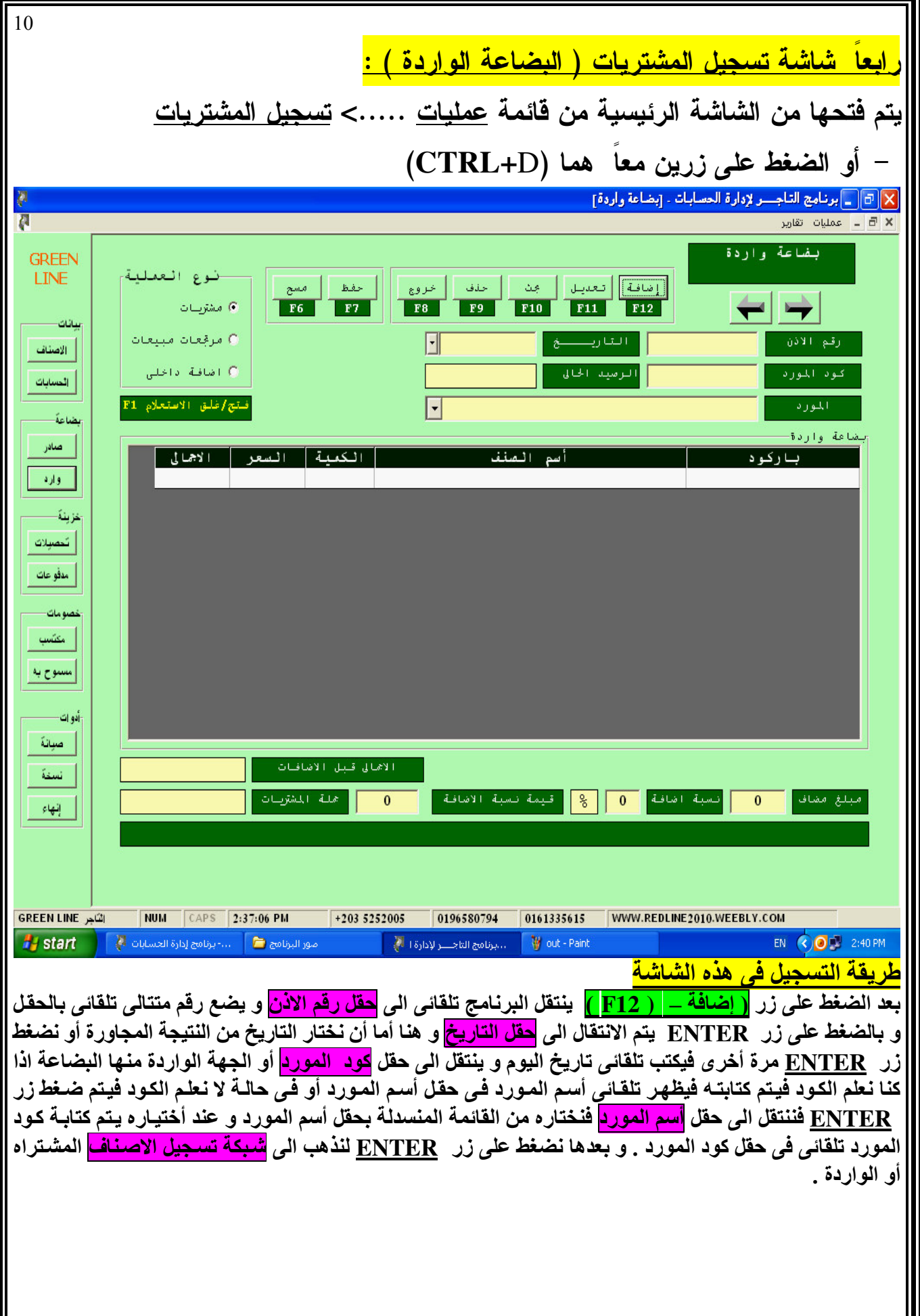

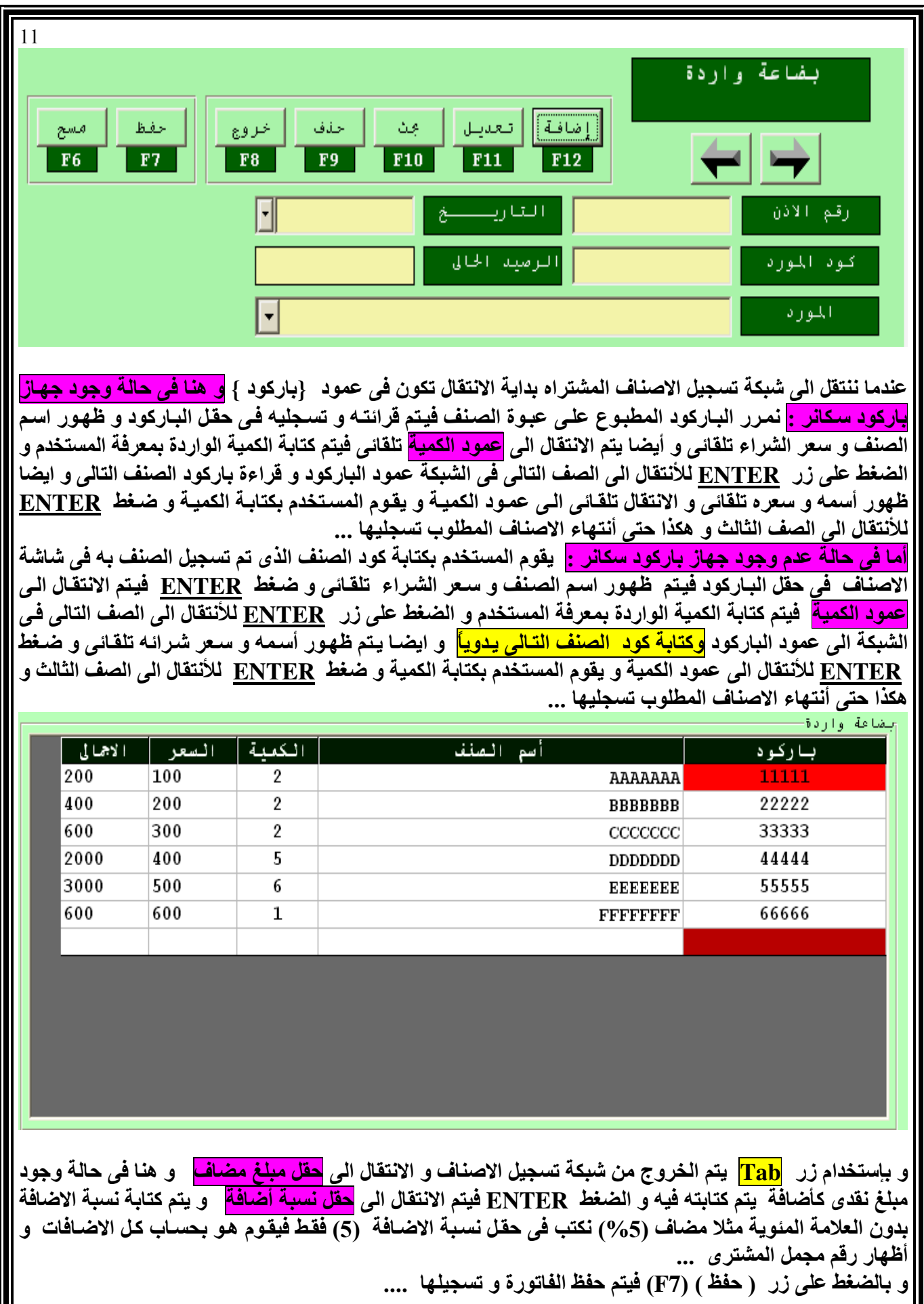

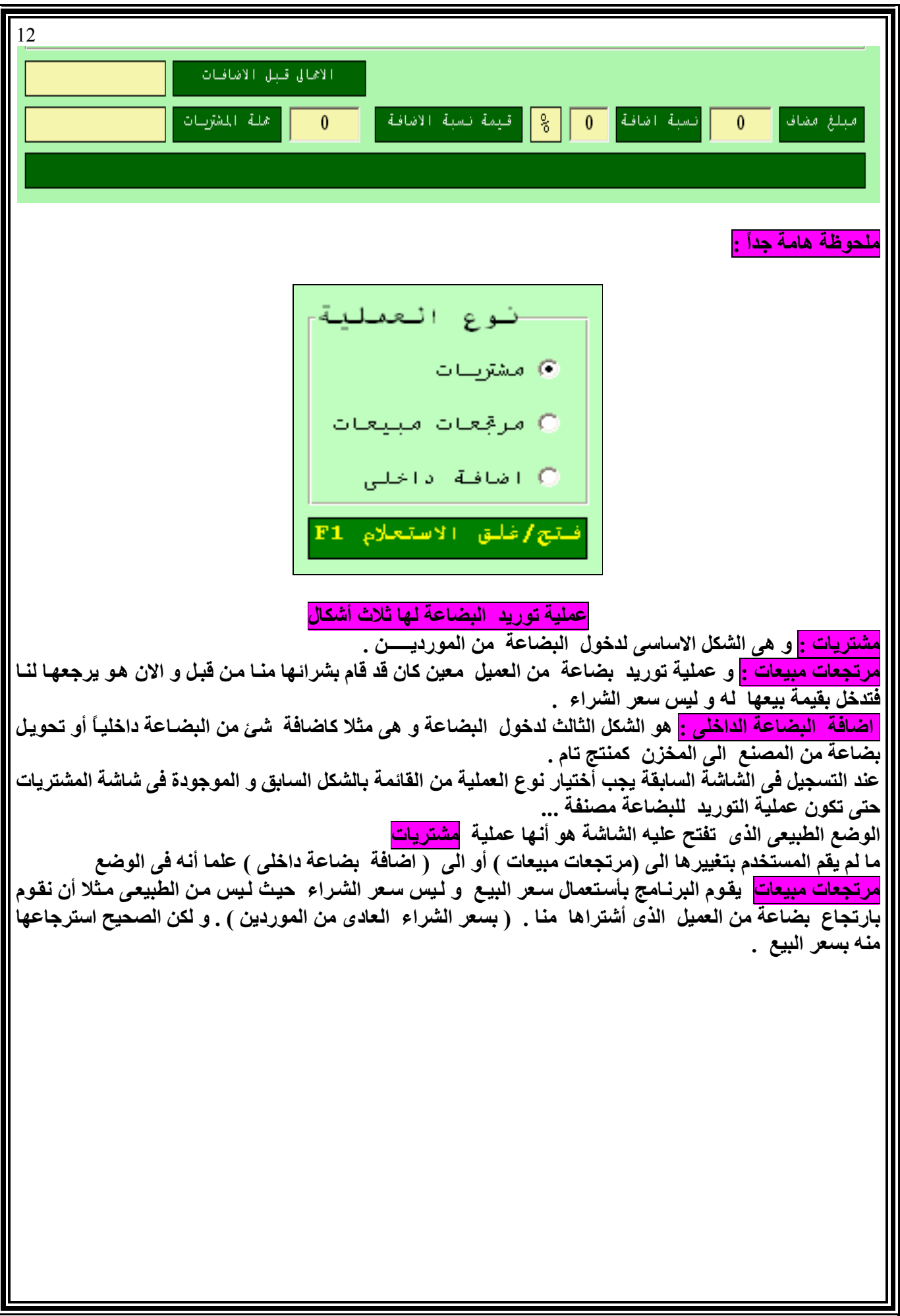

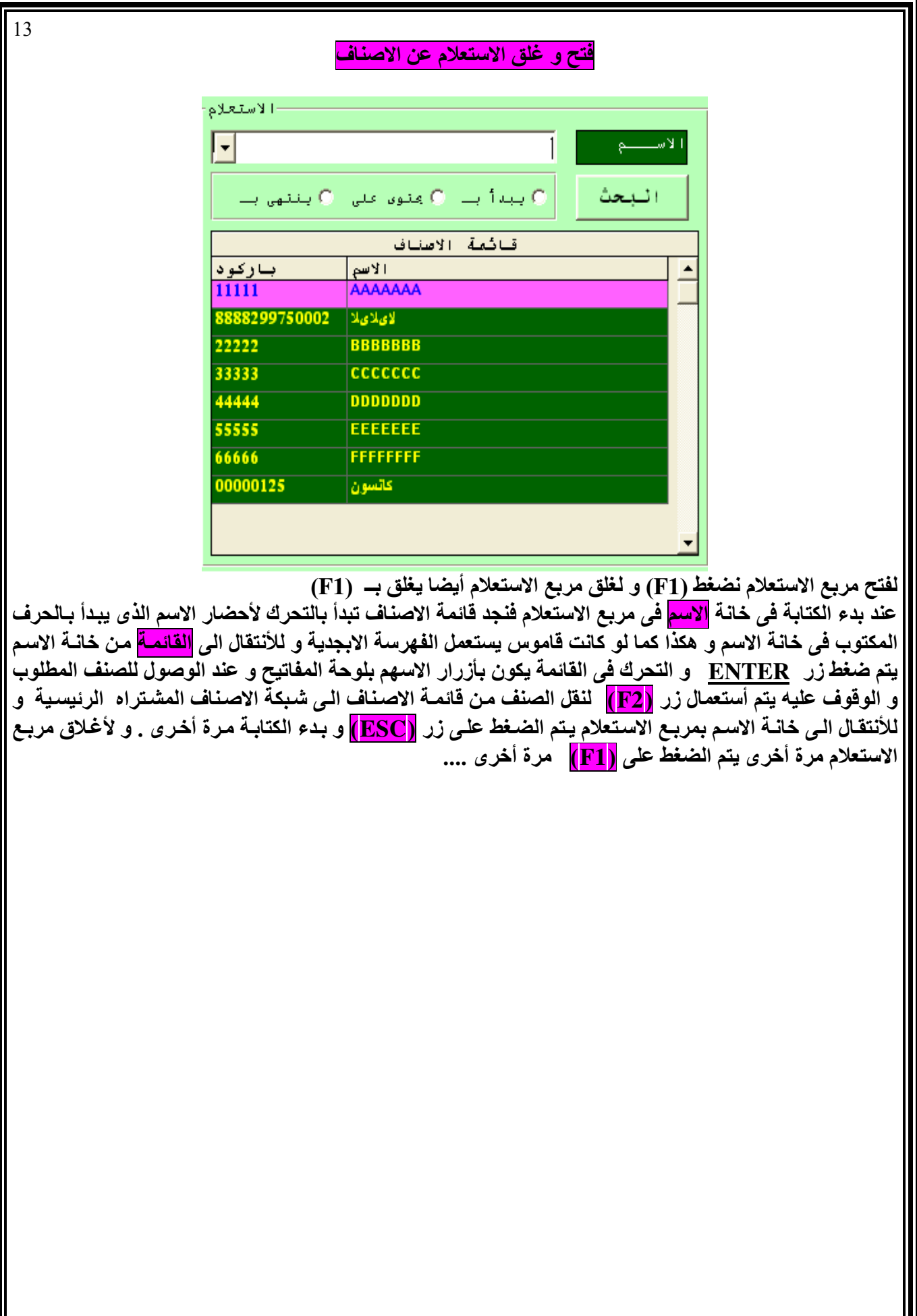

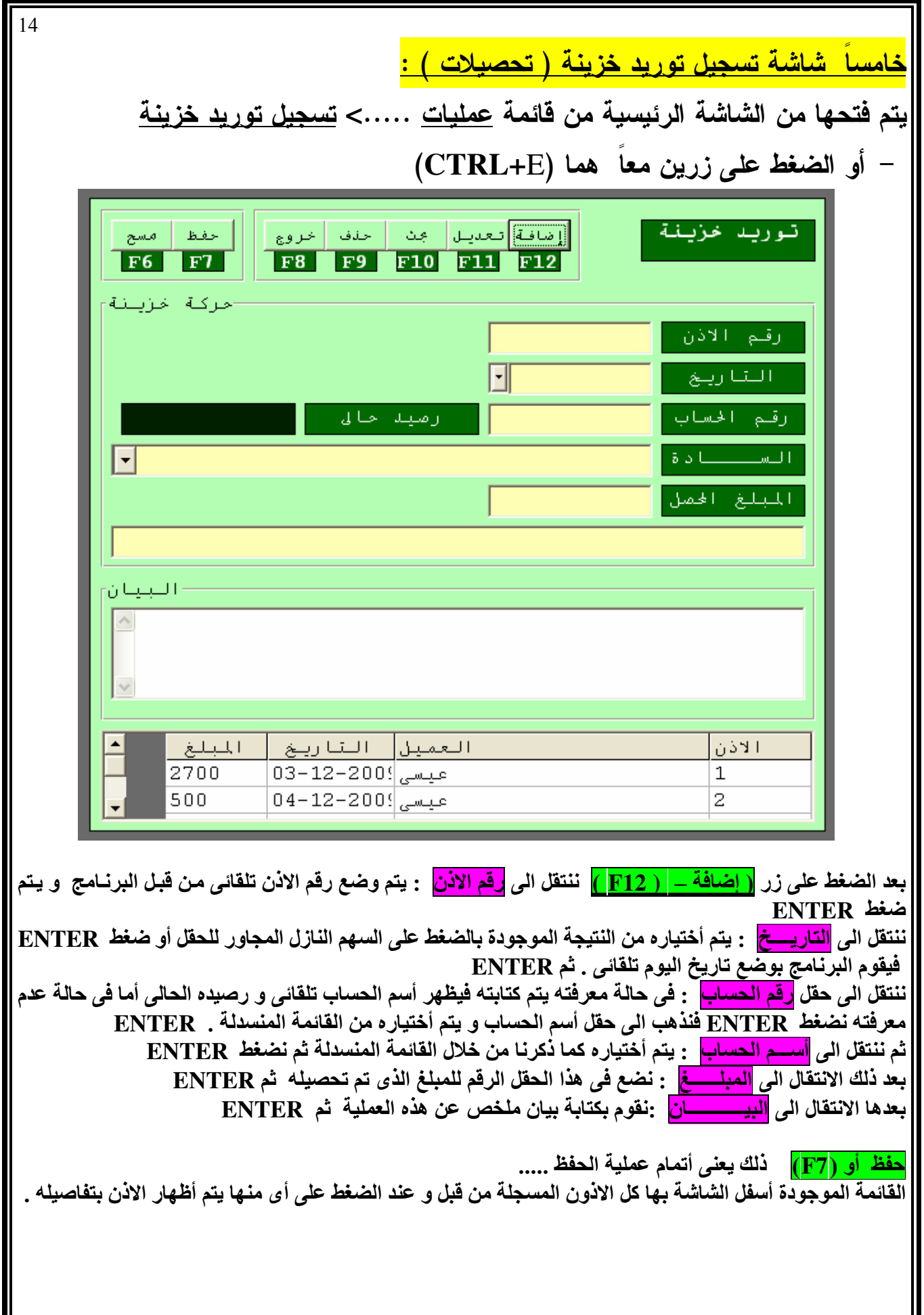

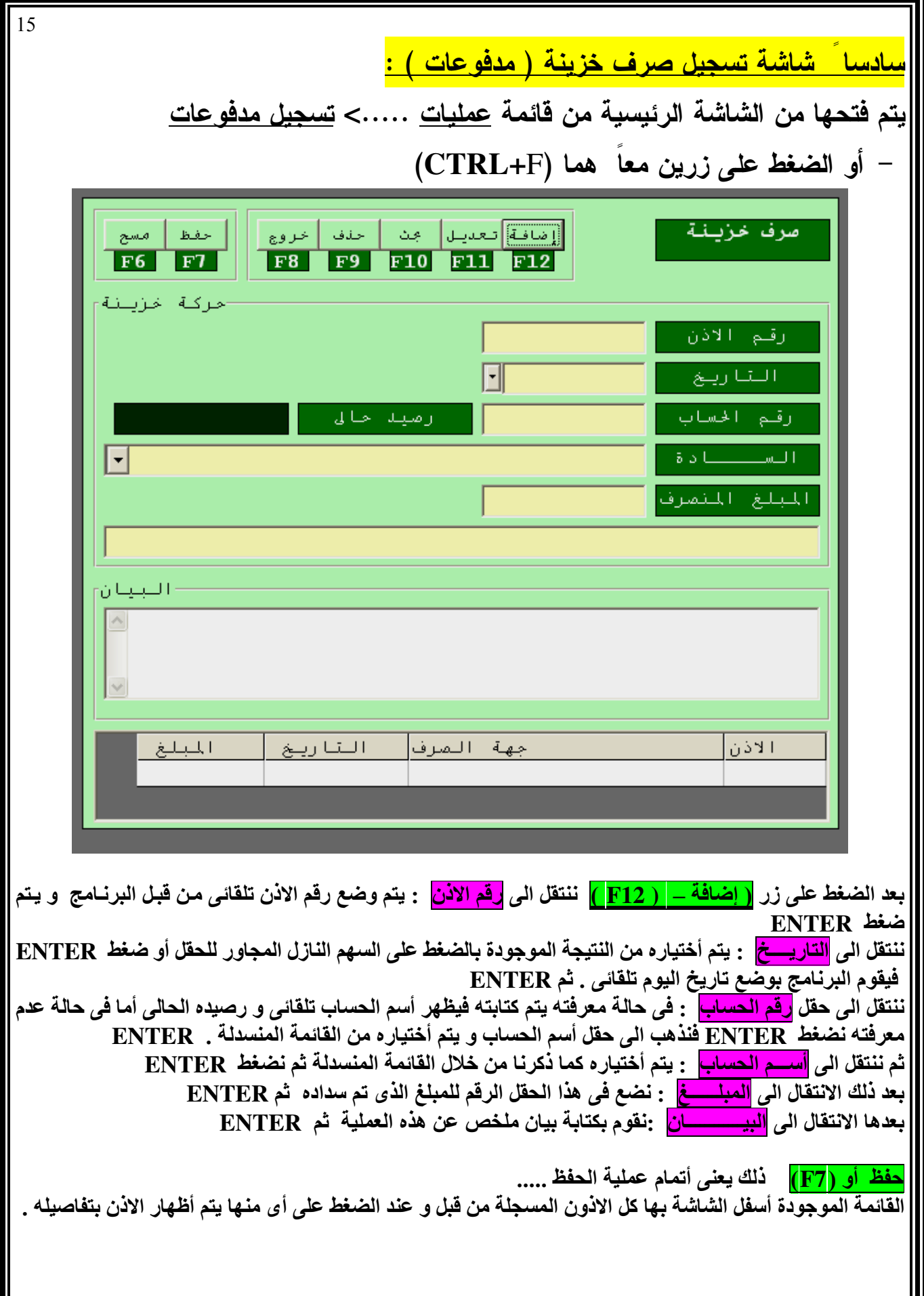

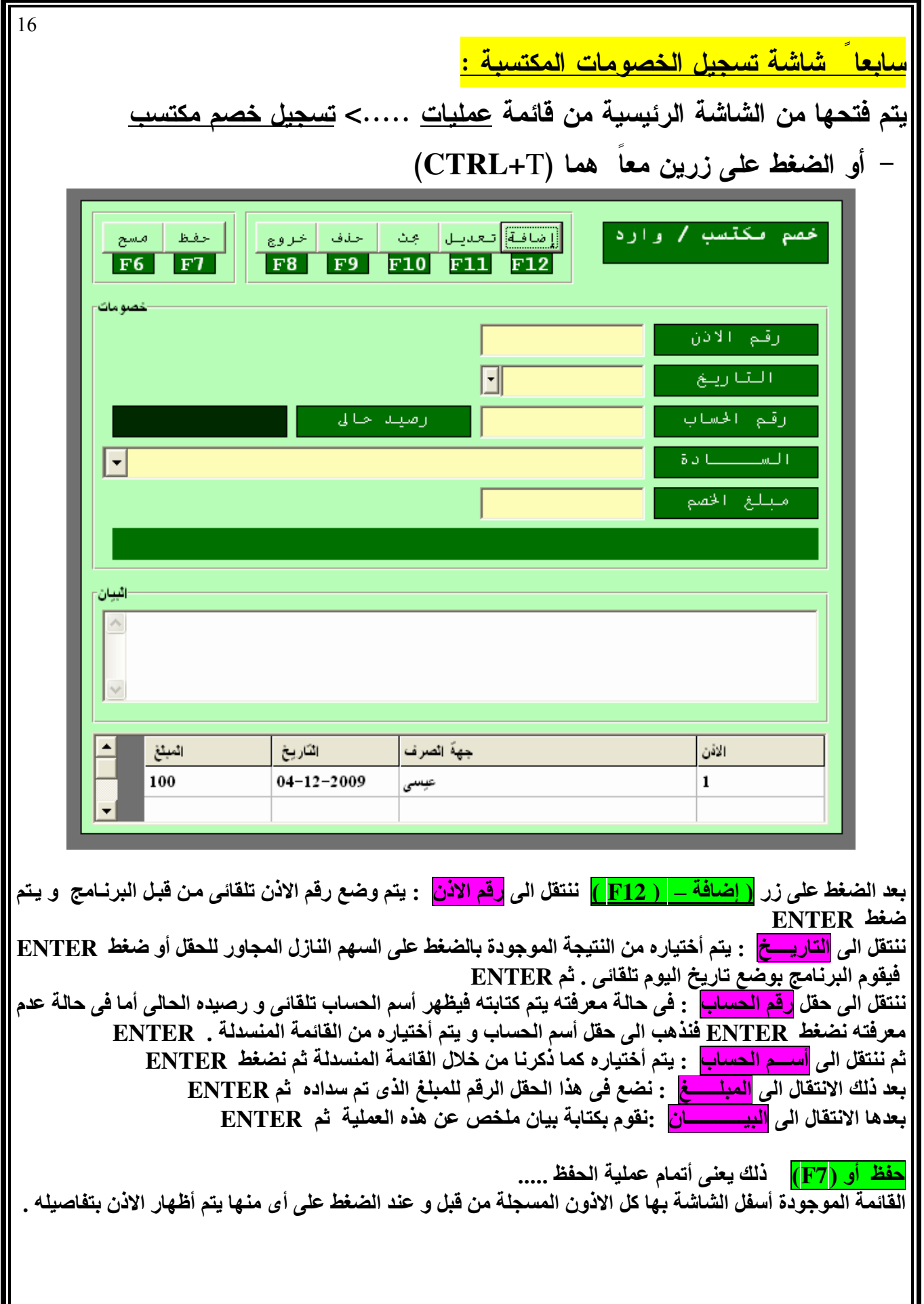

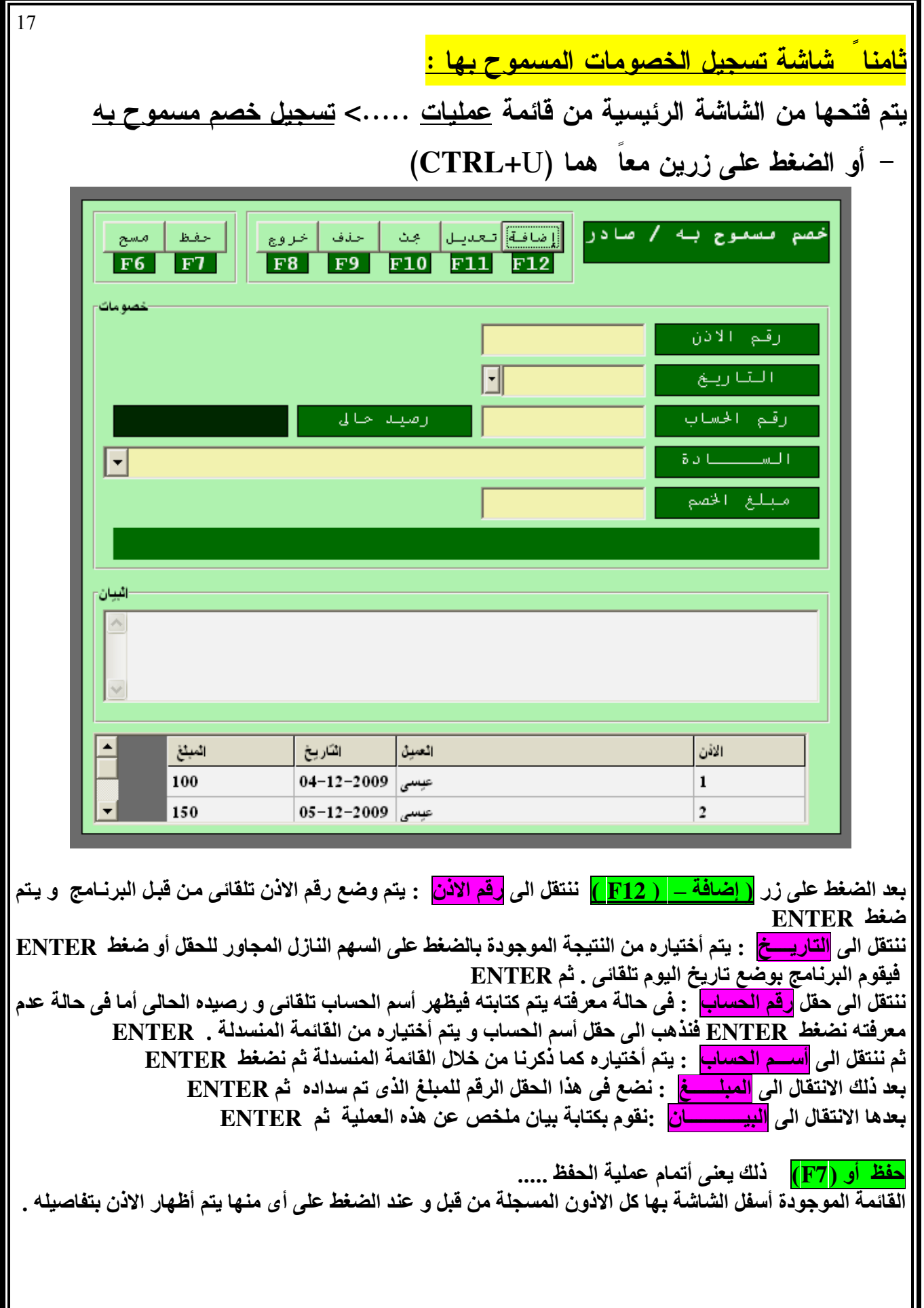

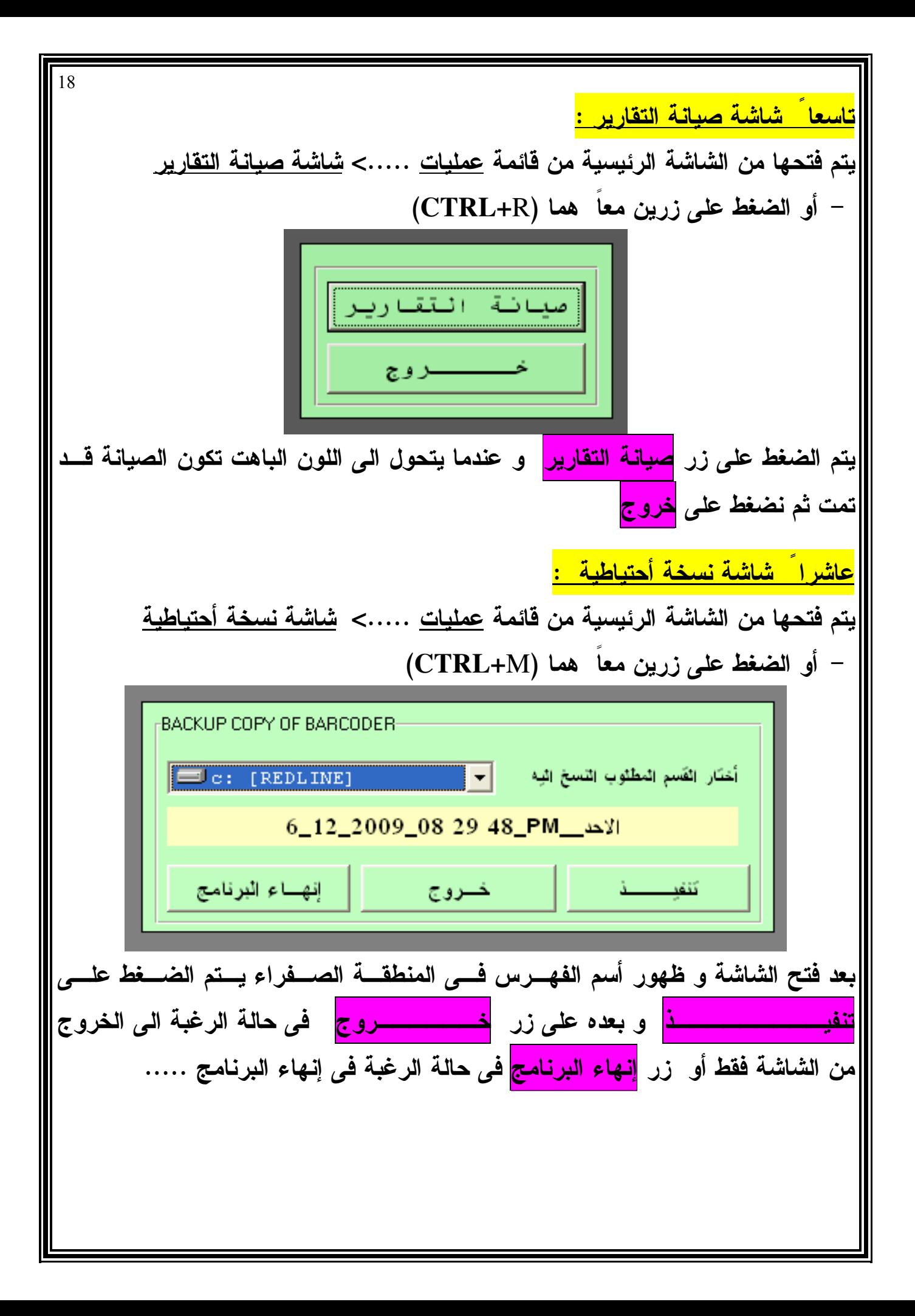

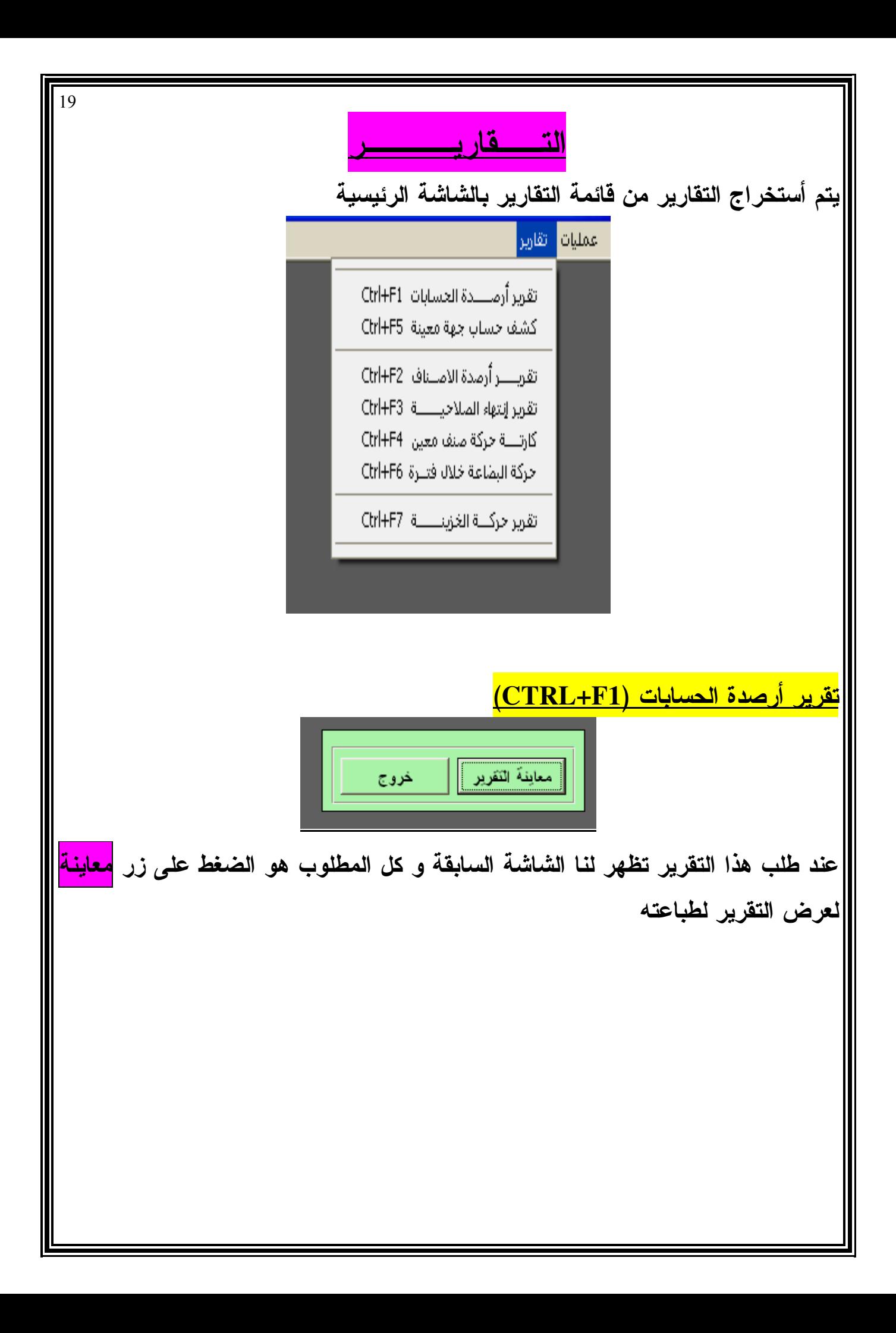

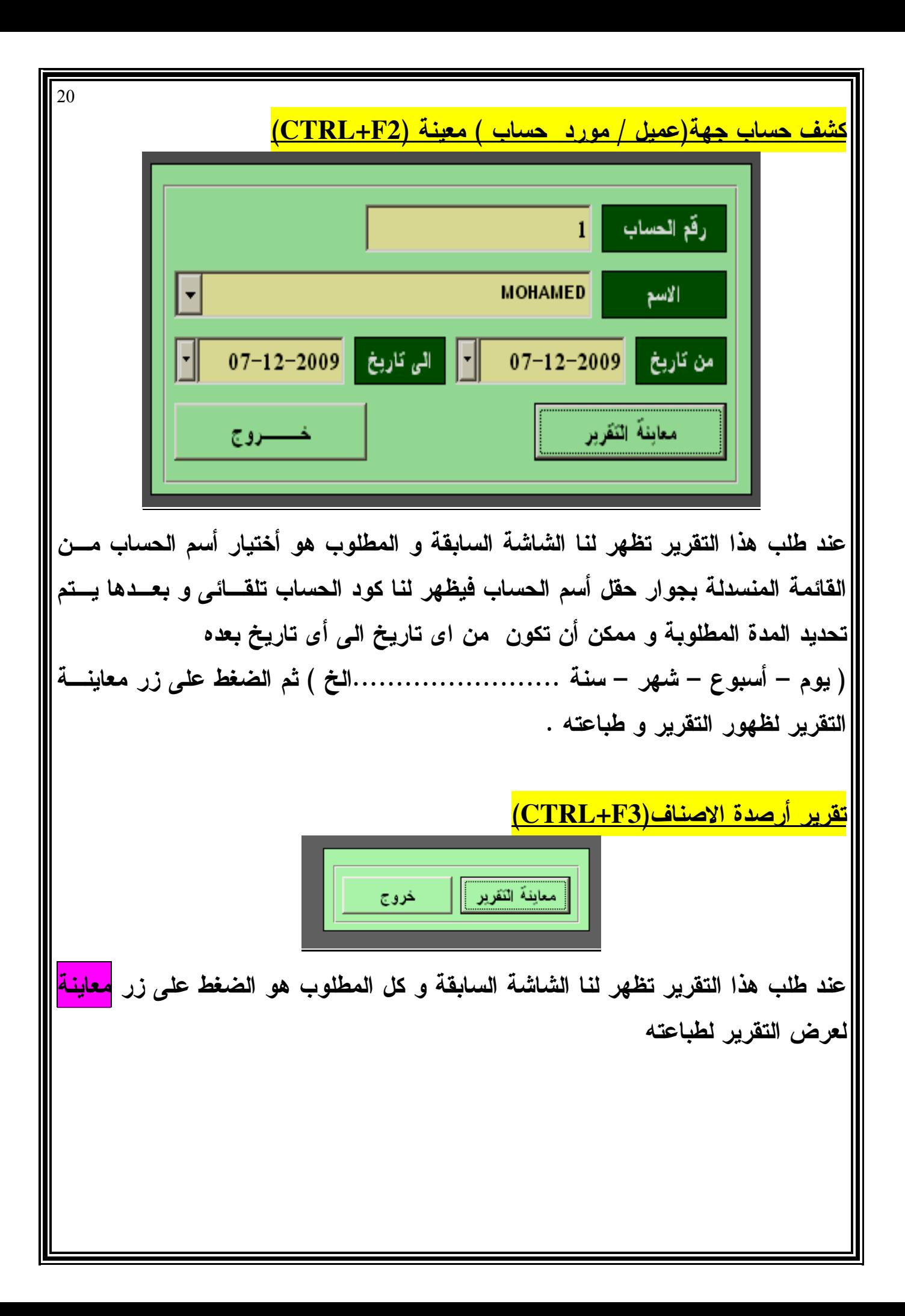

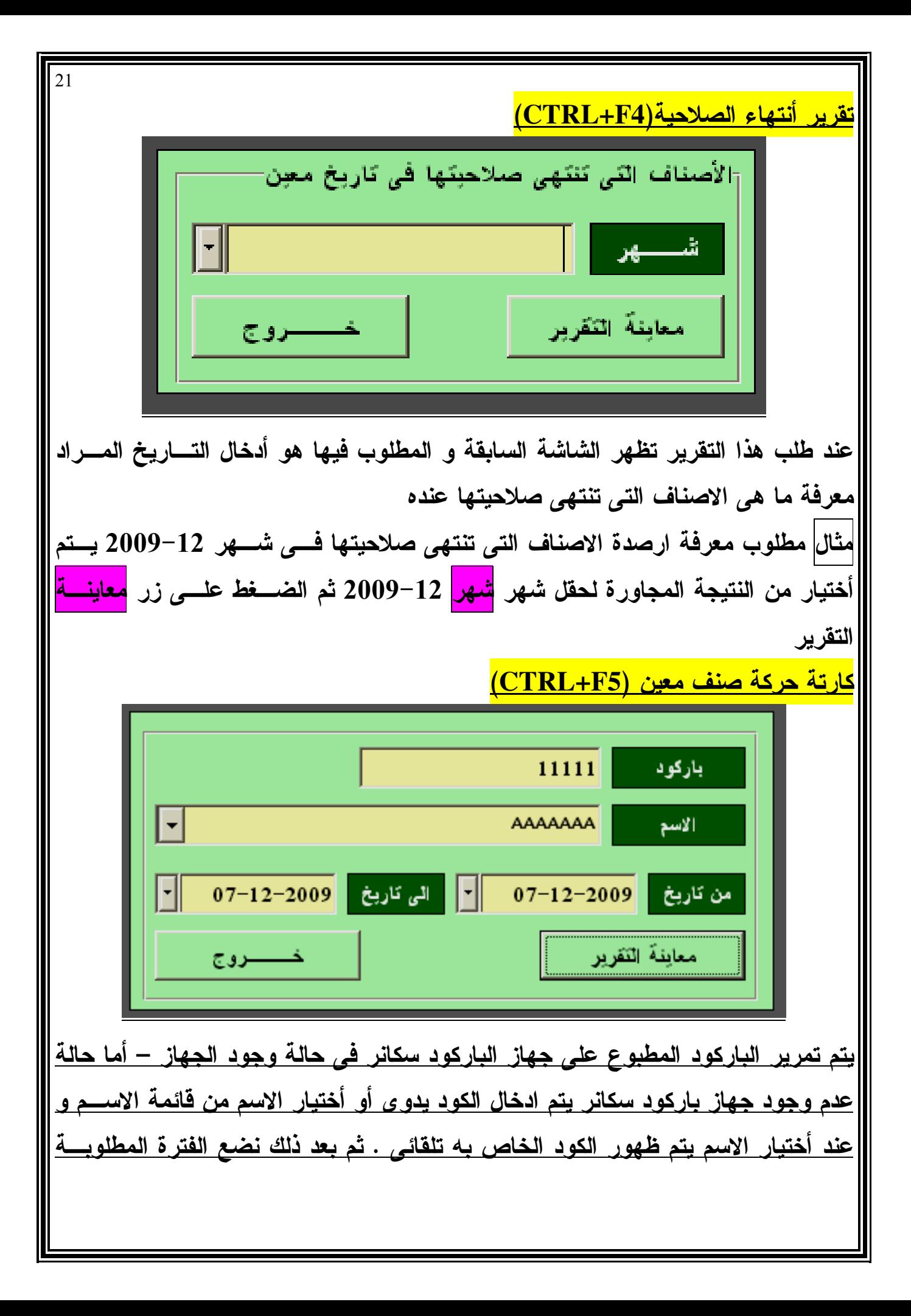

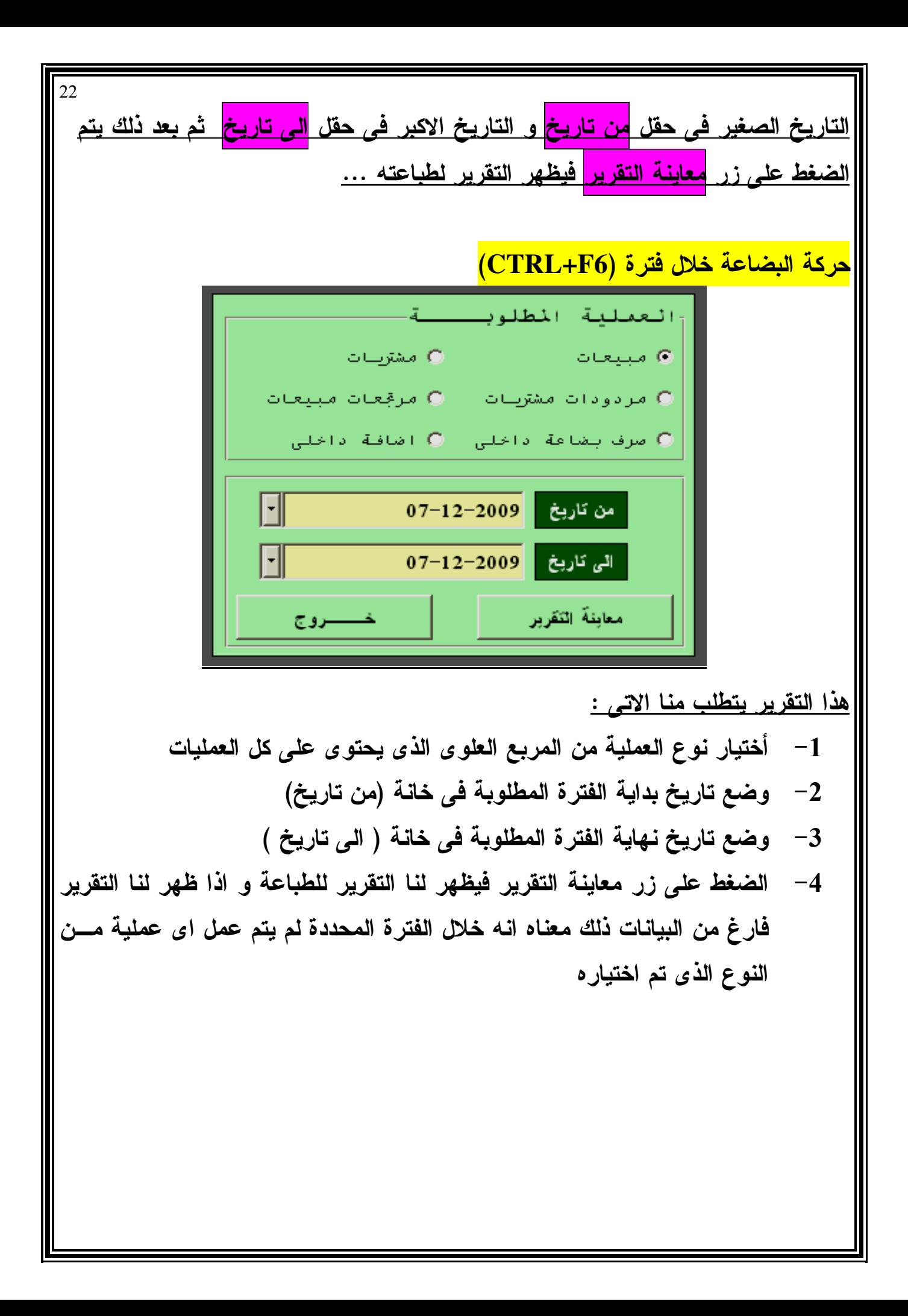

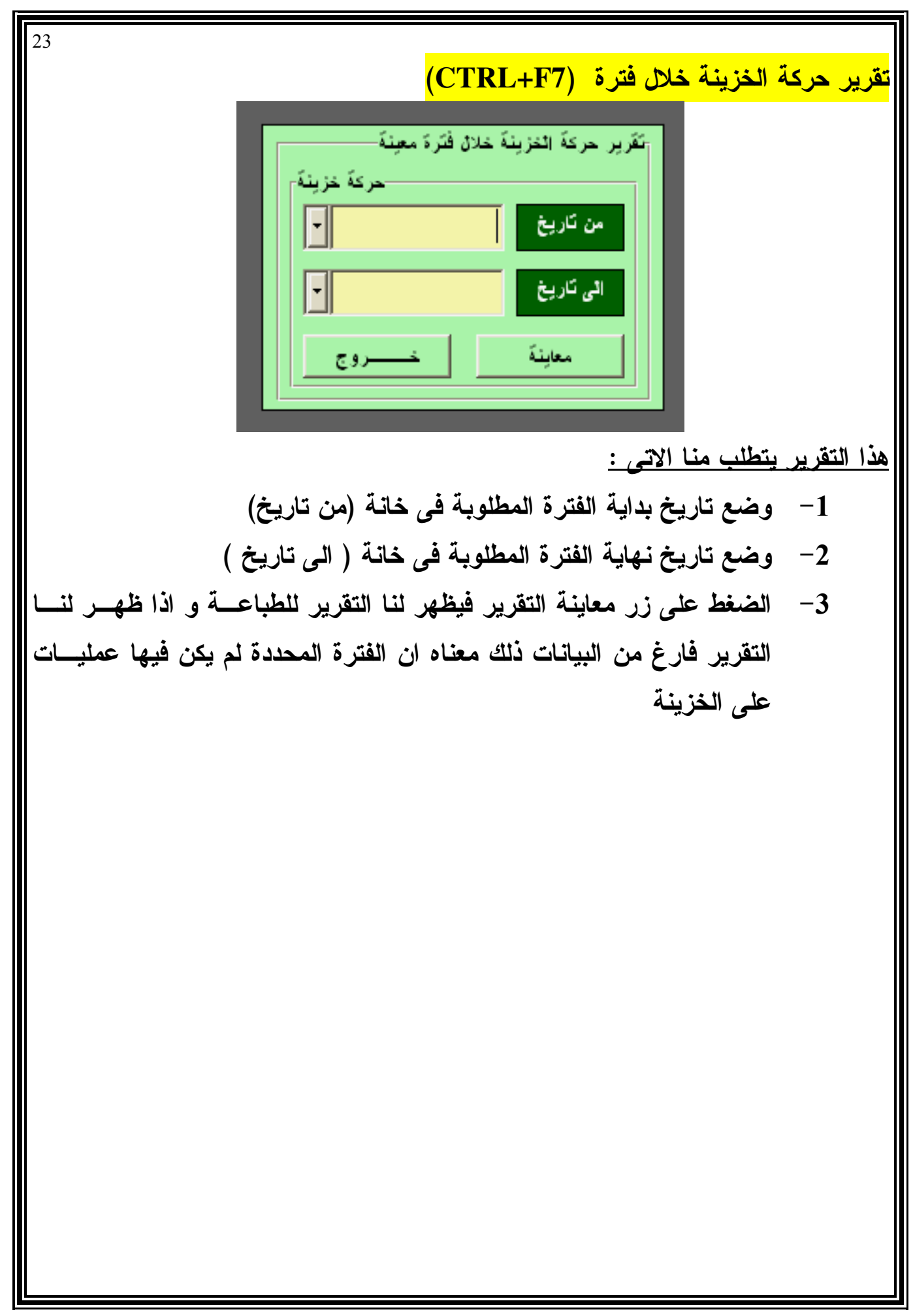

ل الت<mark>ق</mark> <u>شک</u> لى ك

 $\blacksquare$  $\blacksquare$  $\times$ 

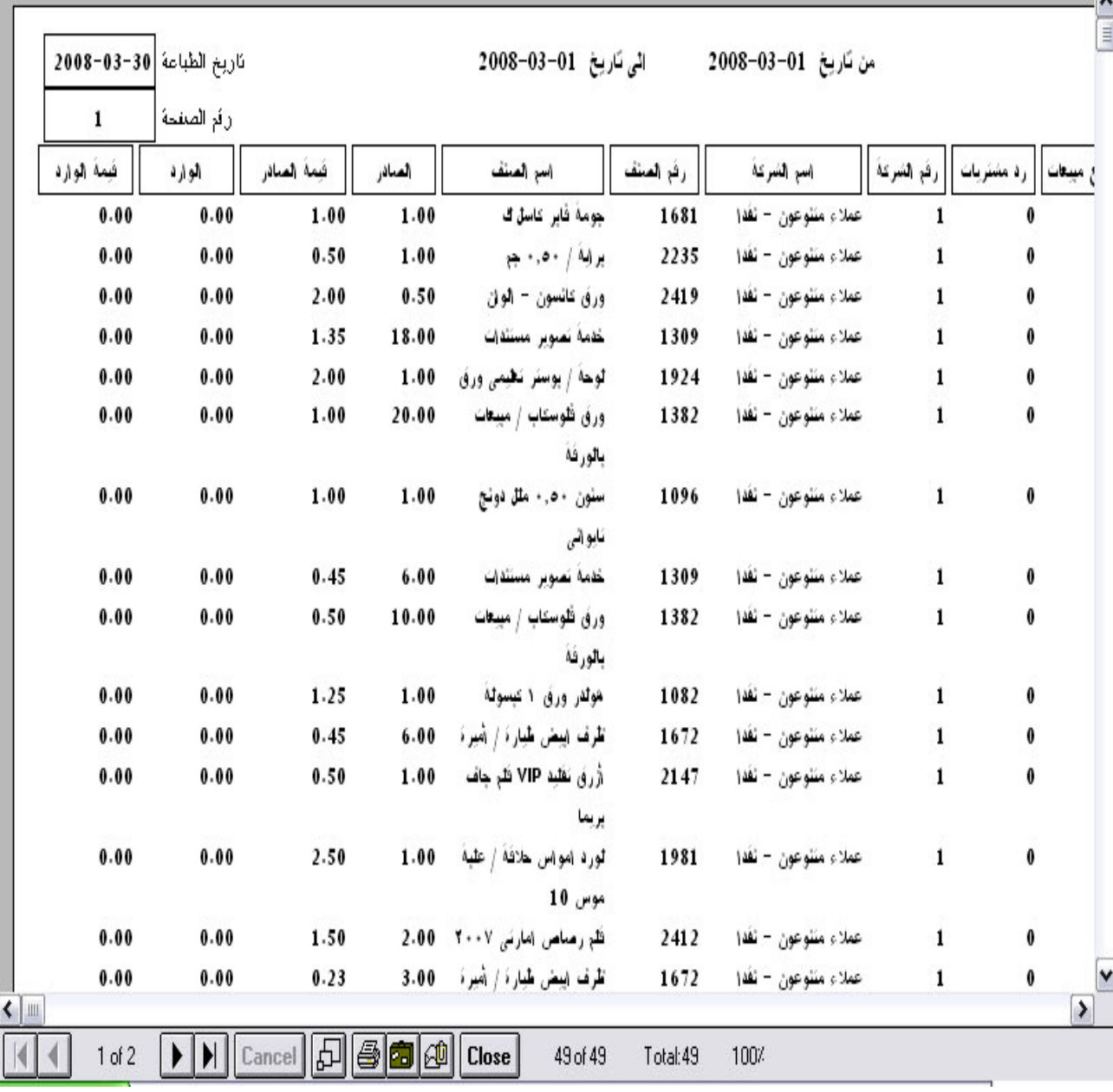

 $24$ 

0

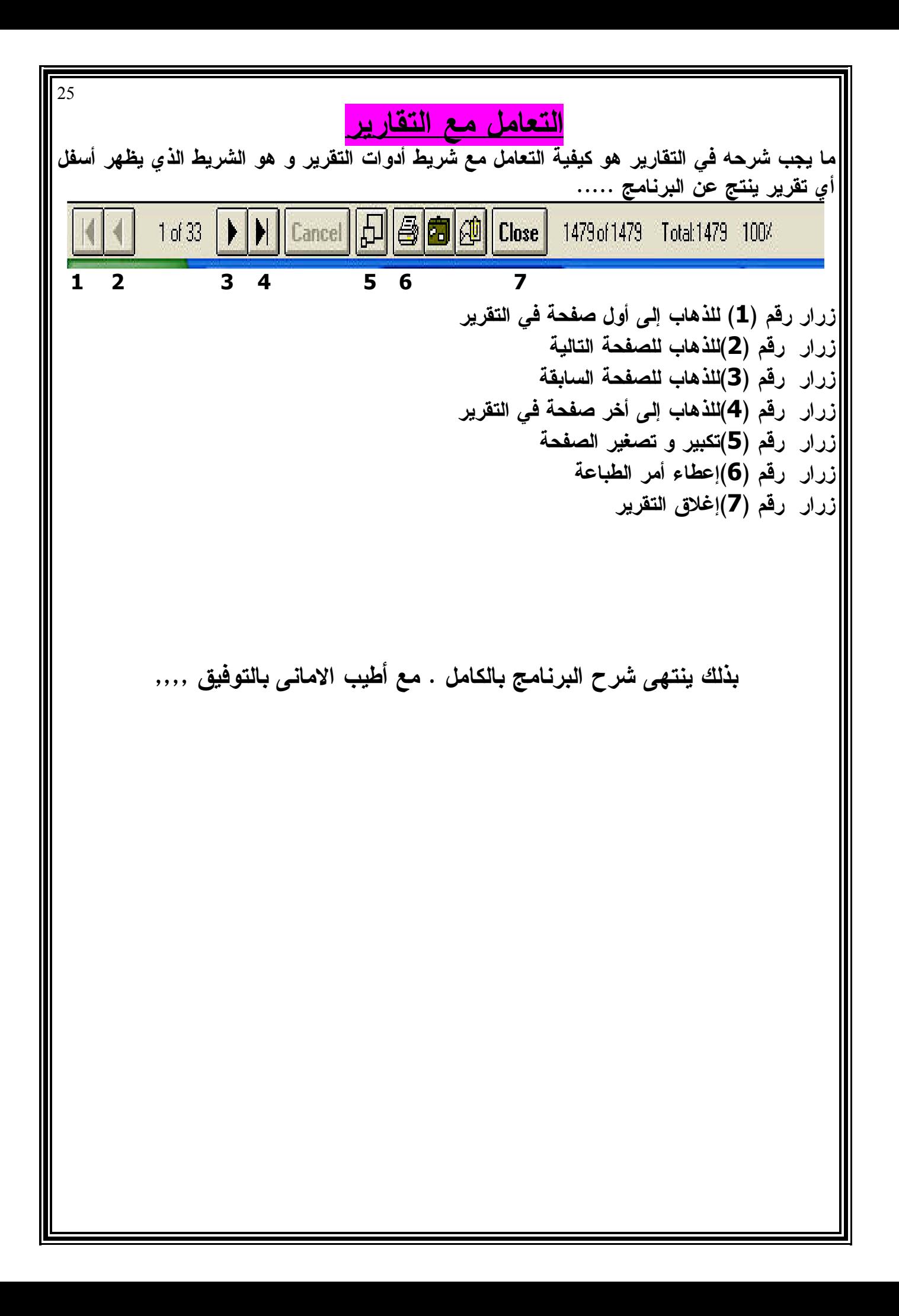